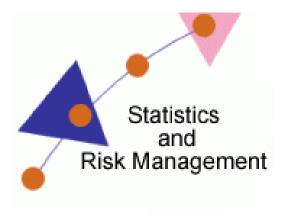

Lesson 4: Hypothesis Testing

## Transcript

Welcome to the *Statistics and Risk Management Technology Application* section for **Hypothesis Testing**. In this this lesson we will discuss integrating **Mind Mapping** into the classroom. Mind Mapping is a great way for students to collaborate. The end product will showcase their thought process visually. One way to achieve Mind Mapping is by using a free service called Mindomo. This website can be accessed by going to <a href="www.mindomo.com">www.mindomo.com</a>. In addition to the web version, there is a desktop version that can be used in an off-line environment.

On the home page, we will need to click on sign up. As with other technology tools mentioned, you have the ability to register using your Facebook, Google, or Yahoo account credentials. After registering, we will be able to start using the application. The free edition permits a student to create up to three maps. If desired, paid versions and educational discounts are available.

Let's login and take a look at what is available. Before we walk through the creation process, let's take a look at a map that has been started. As you can see, this Mind Map starts with a central idea and then

expands to other ideas. Taking a look around, you can add images into a topic YouTube Video clips, and link to web pages. So if I was a student and my role in this Mind Map was to be the project lead, I might do a google search and flag various websites. After getting a list of websites, I can come back to my Mind Map and plug those in. I'll also have the ability to assign priority numbers under tasks.

Before creating our own from scratch, let's look at the menu option on the left. Starting from the top left, there is a **Notes** section. This section allows me to add notes to a specific topic. To do this, I'll need to select the topic. Next, start typing in the notes area. The same process is used for Hyperlink, Multimedia, Task Info, and Comments. The last option is a Chat button. The other added feature of a Mind Map is the ability to work on a document together while using separate computer workstations. I can discuss the Mind Map with anyone who is currently logged in and has been given shared access to the Mind Map. To give shared access, click on the Mind Map ribbon on the top left. From the drop down menu, select Share. Next, we will need to enter in the email address. One email address can be entered at a time. When all have been added, select the Invite button. As soon as the recipient has opened the link and accepted, you'll then have access to collaborate.

If you haven't already noticed, this interface resembles many desktop publishing programs such as Microsoft Word. Now that we have seen some of the features, let's create one from scratch.

At the top left, select New Map. Give the Map a title, add a description, decide if the Map will be public or private and finally click on New. Now that we are in the Mind Map, we will use the buttons that say topic and subtopic to build out the Map. Notice that after an item has been created, I'll be able to move the item. At the beginning of the assignment, students may not have many topics or sub topics. As the student progresses through his/her work, the map will build out.

Once we have a few topics, we will be able to add information to the topic or sub topic. Take note of the formatting options and symbols and topic features. Once students have completed their Mind Maps, they can export as an image if they desire. Most of the Export options are only available with paid memberships.

Now that you know about this resource, think of ways it can aid in your teaching.